## **E-posta faktura och fakturasammanställning**

- Klicka på Fakturor **i t.ex.** patientregister eller tidboken.
	- Markera de fakturor som du vill e-posta.
		- Alternativ 1. För att markera alla fakturor. Markera den översta fakturan, håll ned Shift, och sedan piltangent ned tills alla som skall skrivas ut är markerade.
		- Alternativ 2. För att markera enskilda fakturor. Markera den första fakturan, håll ned Ctrl och markera övriga fakturor.

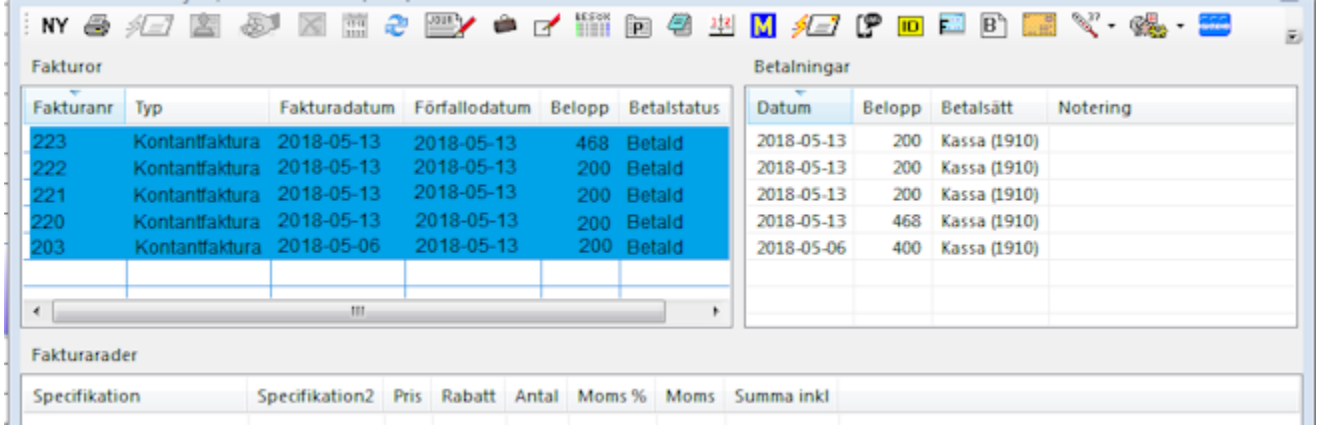

- Klicka på Skicka faktura via e-post **. Detta val kräver att patienten har samtyckt till kommunikation via SMS/e-post.** Välj om du vill skicka en fakturasammanställning eller varje faktura separat som en bifogad fil.
- 

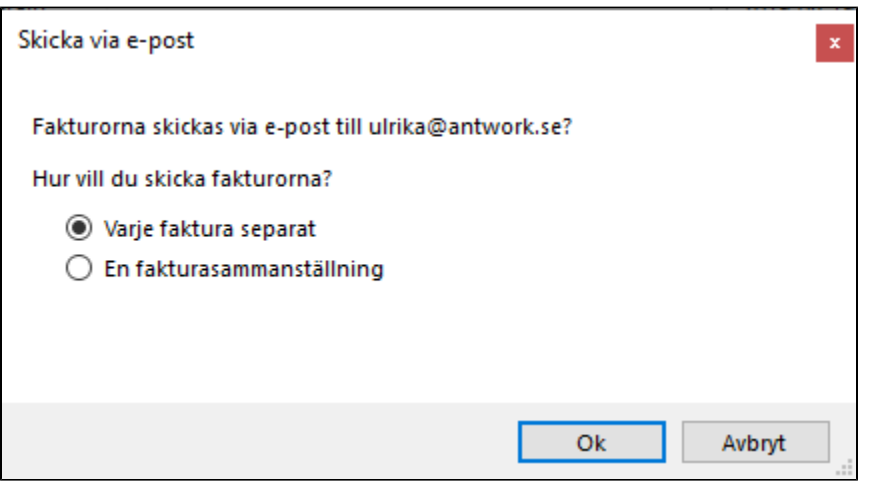

Du kan även göra samma utskrift på skrivaren